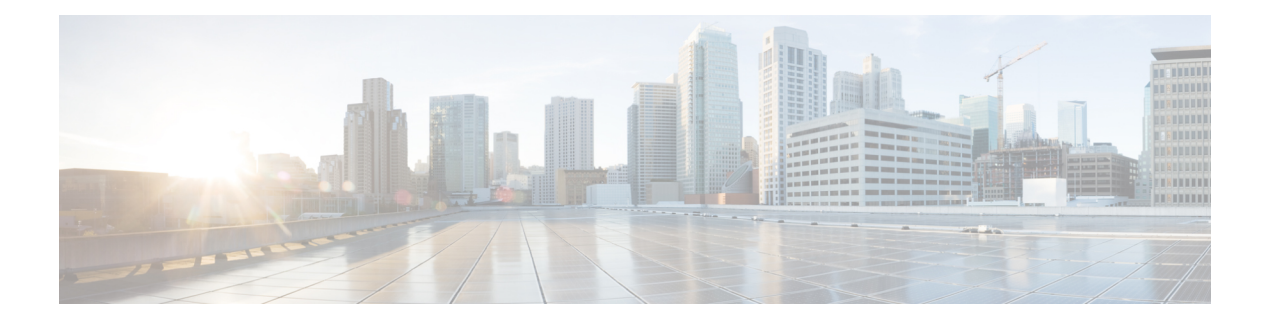

# **Multicast**

This chapter contains the following sections:

- Multicast [Properties,](#page-0-0) on page 1
- MAC Group [Address,](#page-1-0) on page 2
- IP [Multicast](#page-3-0) Group Address, on page 4
- IPv4 Multicast [Configuration,](#page-4-0) on page 5
- IPv6 Multicast [Configuration,](#page-8-0) on page 9
- [IGMP/MLD](#page-12-0) Snooping IP Multicast Group, on page 13
- [Multicast](#page-13-0) Router Port, on page 14
- [Forward](#page-14-0) All, on page 15
- [Unregistered](#page-15-0) Multicast, on page 16

# <span id="page-0-0"></span>**Multicast Properties**

Multicast forwarding enables one-to-many information dissemination. Multicast applicationsare useful for dissemination of information to multiple clients, where clients do not require reception of the entire content. A typical application is a cable-TV-like service, where clients can join a channel in the middle of a transmission, and leave before it ends.

The data is sent only to relevant ports. Forwarding the data only to the relevant ports conservesbandwidth and host resources on links. By default, all Multicast frames are flooded to all ports of the VLAN. It is possible to selectively forward only to relevant ports and filter (drop) the Multicast on the rest of the ports by enabling the Bridge Multicast filtering status in this section.

Multicast addresses have the following properties:

- Each IPv4 Multicast address is in the address range 224.0.0.0 to 239.255.255.255.
- The IPv6 Multicast address is FF00:/8.
- To map an IP Multicast group address to an Layer 2 Multicast address:

For IPv4, this is mapped by taking the 23 low-order bits from the IPv4 address, and adding them to the 01:00:5e prefix. By standard, the upper nine bits of the IP address are ignored, and any IP addresses that only differ in the value of these upper bits are mapped to the same Layer 2 address, since the lower 23 bits that are used are identical. For example, 234.129.2.3 is mapped to a MAC Multicast group address 01:00:5e:01:02:03. Up to 32 IP Multicast group addresses can be mapped to the same Layer 2 address.

For IPv6, this is mapped by taking the 32 low-order bits of the Multicast address, and adding the prefix of 33:33. For example, the IPv6 Multicast address FF00::1122:3344 is mapped to Layer 2 Multicast 33:33:11:22:33:44.

To enable Multicast filtering, and select the forwarding method, follow these steps:

### **Step 1** Click **Multicast** > **Properties**.

#### **Step 2** Enter the parameters.

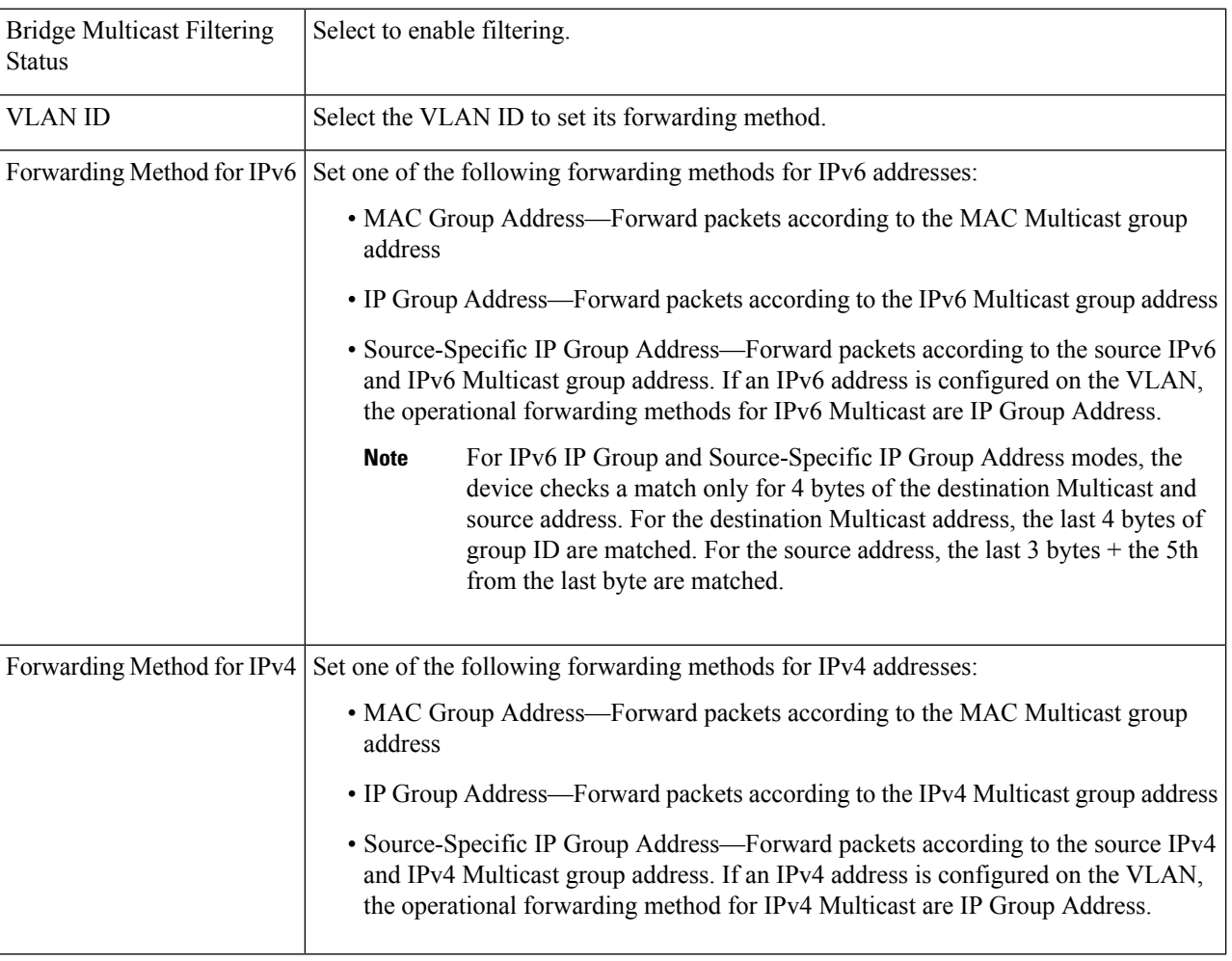

<span id="page-1-0"></span>**Step 3** Click **Apply**. The Running Configuration file is updated.

# **MAC Group Address**

The MAC Group Address page has the following functions:

- Query and view information from the Multicast Forwarding Data Base (MFDB), relating to a specific VLAN ID or a specific MAC address group This data is acquired either dynamically through IGMP/MLD snooping or statically by manual entry.
- Add or delete static entries to the MFDB that provide static forwarding information, based on MAC destination addresses.
- Displays all ports/LAGs that are members of each VLAN ID and MAC address group.

To define and view MAC Multicast groups, follow these steps:

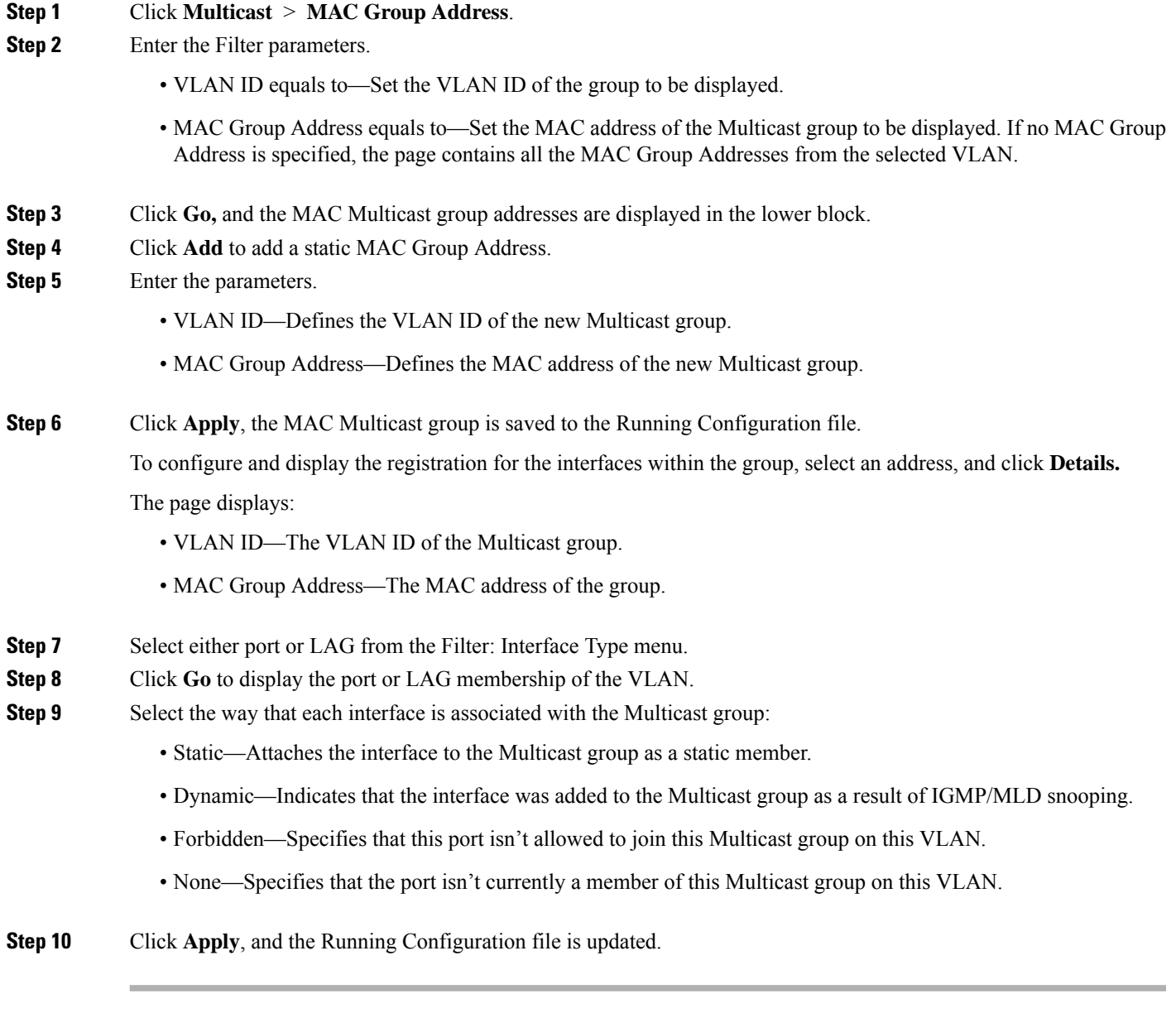

# <span id="page-3-0"></span>**IP Multicast Group Address**

The IP Multicast Group Address page issimilar to the MAC Group Address page except that Multicast groups are identified by IP addresses. The IP Multicast Group Address page enables querying and adding IP Multicast groups.

To define and view IP Multicast groups, follow these steps:

#### **Step 1** Click **Multicast** > **IP Multicast Group Address**.

The page contains all of the IP Multicast group addresses learned by snooping.

- **Step 2** Enter the parameters required for filtering.
	- VLAN ID equals to—Define the VLAN ID of the group to be displayed.
	- IP Version equals to—Select IPv6 or IPv4.
	- IP Multicast Group Address equals to—Define the IP address of the Multicast group to be displayed. This is only relevant when the Forwarding mode is (S,G).
	- Source IP Address equals to—Define the source IP address of the sending device. If mode is (S,G), enter the sender S. This together with the IP Group Address is the Multicast group ID (S,G) to be displayed. If mode is (\*.G), enter an \* to indicate that the Multicast group is only defined by destination.
- **Step 3** Click **Go**. The results are displayed in the lower block.
- **Step 4** Click **Add** to add a static IP Multicast Group Address.
- **Step 5** Enter the parameters.
	- VLAN ID—Defines the VLAN ID of the group to be added.
	- IP Version—Select the IP address type.
	- IP Multicast Group Address—Define the IP address of the new Multicast group.
	- Source Specific—Indicates that the entry contains a specific source, and adds the address in the IP Source Address field. If not, the entry is added as a (\*, G) entry, an IP group address from any IP source.
	- Source IP Address—Defines the source address to be included.
- **Step 6** Click **Apply**. The IP Multicast group is added, and the device is updated.
- **Step 7** To configure and display the registration of an IP group address, select an address and click **Details**.

The VLAN ID, IP Version, IP Multicast Group Address, and Source IP Address selected are displayed as read-only in the top of the window. You can select the filter type:

- Interface Type equals to—Select whether to display ports or LAGs.
- **Step 8** For each interface, select its association type. The options are as follows:
	- Static—Attaches the interface to the Multicast group as a static member.
	- Dynamic—Attaches the interface to the Multicast group as a dynamic member.
- Forbidden—Specifies that this port is forbidden from joining this group on this VLAN.
- None—Indicates that the port isn't currently a member of this Multicast group on this VLAN. This is selected by default until Static or Forbidden is selected.

**Step 9** Click **Apply**. The Running Configuration file is updated.

# <span id="page-4-0"></span>**IPv4 Multicast Configuration**

A multicast address is a single IP data packet set that represents a network host group. Multicast addresses are available to process datagrams or framesintended to be multicast to a designated network service. Multicast addressing is applied in the link layer (Layer 2 of the OSI Model) and the Internet layer (Layer 3 of the OSI Model) for IP versions 4 (IPv4) and 6 (IPv6).

Multicast addresses in IPV4 are defined using leading address bits of 1110, which originate from the classful network design of the early Internet when this group of addresses was designated as Class D.

IPv4 multicast packets are delivered using the Ethernet MAC addressrange 01:00:5e:00:00:00–01:00:5e:7f:ff:ff. This range has 23 bits of available address space. The first octet (01) includes the broadcast/multicast bit. The lower 23 bits of the 28-bit multicast IP address are mapped into the 23 bits of available Ethernet address space. This means that there is ambiguity in delivering packets. If two hosts on the same subnet each subscribe to a different multicast group whose address differs only in the first 5 bits, Ethernet packets for both multicast groups will be delivered to both hosts, requiring the network software in the hosts to discard the unrequired packets.

This section covers how to configure the IPv4 multicast.

### **IGMP Snooping**

To support selective IPv4 Multicast forwarding, bridge Multicast filtering must be enabled (in [Multicast](#page-0-0) [Properties,](#page-0-0) on page 1). The IGMP Snooping must be enabled globally and for each relevant VLAN in the IGMP Snooping page.

To enable IGMP Snooping and identify the device as an IGMP Snooping Querier on a VLAN, follow these steps:

#### **Step 1** Click **Multicast > IPv4 Multicast Configuration > IGMP Snooping**.

• IGMP Snooping Status—Select to enable IGMP snooping globally on all interfaces.

- IGMP Querier Status—Select to enable IGMP querier globally on all interfaces.
- **Step 2** IGMP Snooping is only operational when Bridge Mulitcast Filtering is enabled. You can enable it here: [Multicast](#page-0-0) [Properties,](#page-0-0) on page 1.

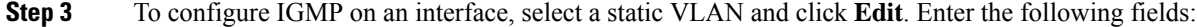

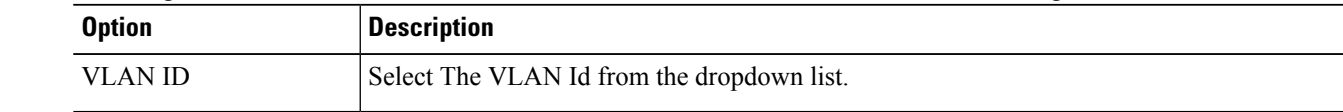

I

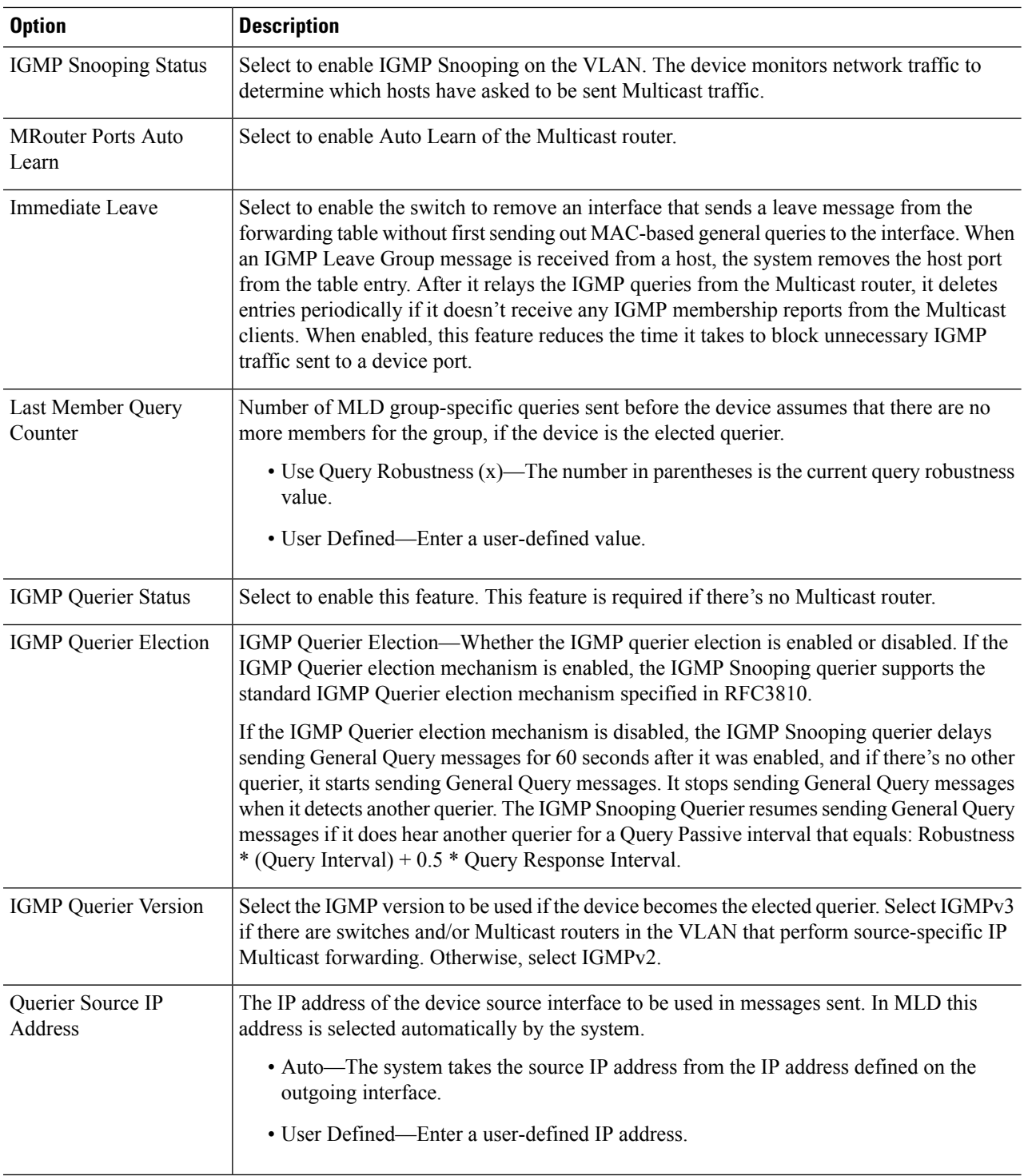

**Step 4** Click **Apply**. The Running Configuration file is updated.

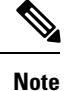

Changes in IGMP Snooping timers configuration, such as: Query Robustness, Query Interval etc. don't take effect on timers which already created.

## **IGMP Interface Settings**

An interface that is defined as a Multicast router port receives all IGMP packets (reports and queries) and all Multicast data.

To define IGMP on an interface, complete the following steps:

#### **Step 1** Click **Multicast** > **IPv4 Multicast Configuration** > **IGMP Interface Settings**.

The following fields are displayed for each interface on which IGMP is enabled:

- Interface Name—Interface on which IGMP snooping is defined.
- Router IGMP Version—IGMP version.
- Query Robustness—Enter the number of expected packet losses on a link
- Query Interval (sec)—Interval between the General Queries to be used if this device is the elected querier.
- Query Max Response Interval (sec)—Delay used to calculate the Maximum Response Code inserted into the periodic General Queries.
- Last Member Query Interval (msec)—Maximum Response Delay to be used if the device can't read Max Response Time value from group-specific queries sent by the elected querier.
- Multicast TTL Threshold—Enter the Time-to-Live (TTL) threshold of packets being forwarded on an interface.

Multicast packets with a TTL value less than the threshold aren't forwarded on the interface.

The default value of 0 means that all Multicast packets are forwarded on the interface.

A value of 256 means that no Multicast packets are forwarded on the interface.

Configure the TTL threshold only on border routers. Conversely, routers on which you configure a TTL threshold value automatically become border routers.

- **Step 2** Select an interface, and click **Edit**. Enter the values of the fields described above.
- **Step 3** Click **Apply**. The Running Configuration file is updated.

## **IGMP VLAN Settings**

To configure IGMP on a specific VLAN, complete the following steps:

### **Step 1** Click **Multicast** > **IPv4 Multicast Configuration** > **IGMP VLAN Settings**.

The following fields are displayed for each VLAN on which IGMP is enabled:

- Interface Name—VLAN on which IGMP snooping is defined.
- Router IGMP Version—Version of IGMP Snooping.
- Query Robustness—Enter the number of expected packet losses on a link.
- Query Interval (sec)—Interval between the General Queries to be used if this device is the elected querier.
- Query Max Response Interval (sec)—Delay used to calculate the Maximum Response Code inserted into the periodic General Queries.
- Last Member Query Interval (msec)—Enter the Maximum Response Delay to be used if the device can't read Max Response Time value from group-specific queries sent by the elected querier.
- Multicast TTL Threshold—Enter the Time-to-Live (TTL) threshold of packets being forwarded on an interface.

Multicast packets with a TTL value less than the threshold aren't forwarded on the interface.

The default value of 0 means that all Multicast packets are forwarded on the interface.

A value of 256 means that no Multicast packets are forwarded on the interface.

Configure the TTL threshold only on border routers. Conversely, routers on which you configure a TTL threshold value automatically become border routers.

- **Step 2** Select an interface, and click **Edit**. Enter the values of the fields described above.
- **Step 3** Click **Apply**. The Running Configuration file is updated.

## **IGMP Proxy**

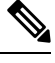

**Note** IGMP Proxy is only operational if IPv4 routing is enabled in IPv4 [Interface.](tesla-350-550_chapter14.pdf#nameddest=unique_20)

To configure IGMP Proxy, follow these steps:

#### **Step 1** Click **Multicast** > **IPv4 Multicast Configuration** > **IGMP Proxy**.

**Step 2** Enter the following global fields:

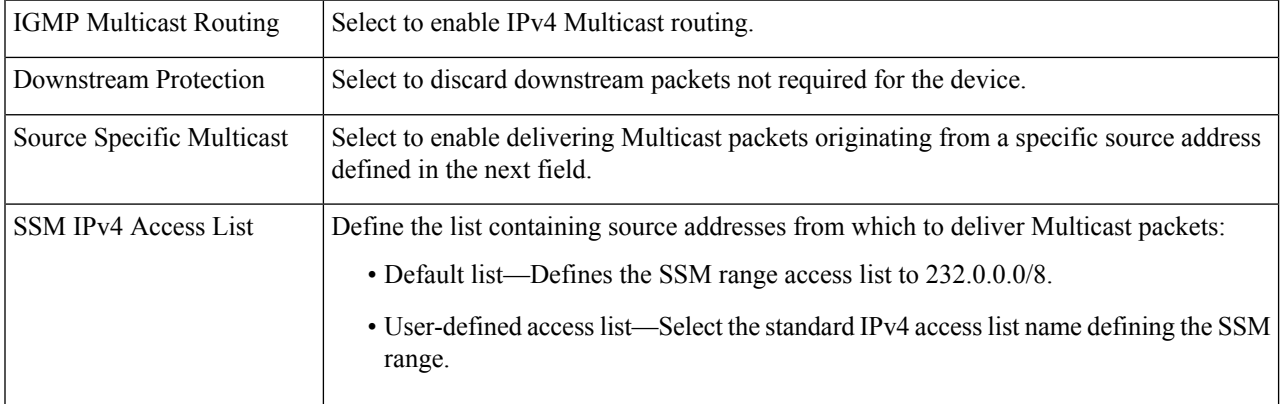

П

- **Step 3** Click **Apply**. The Running Configuration file is updated.
- **Step 4** To add protection to a VLAN, click **Add** and enter the following fields:

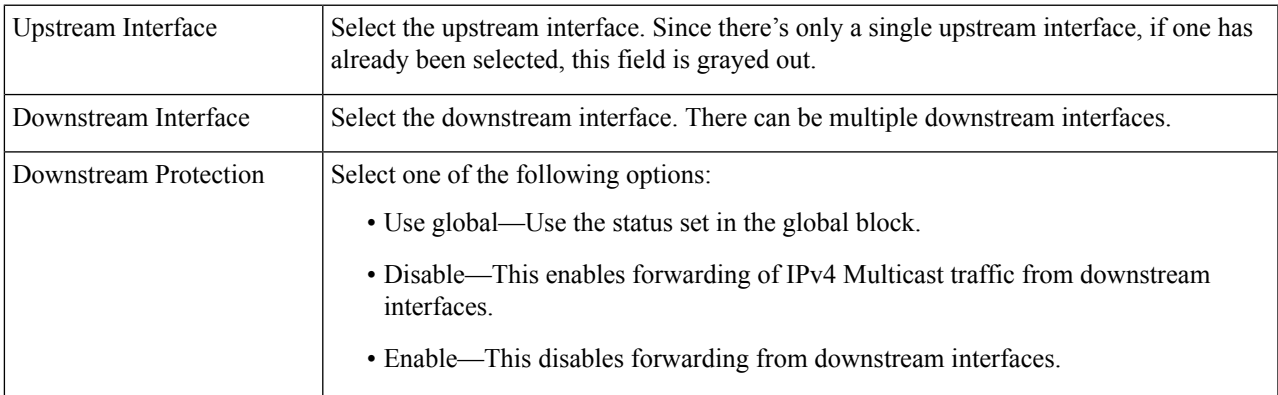

**Step 5** Click **Apply**. The Running Configuration file is updated.

The following fields are displayed for each IPv4 Multicast route:

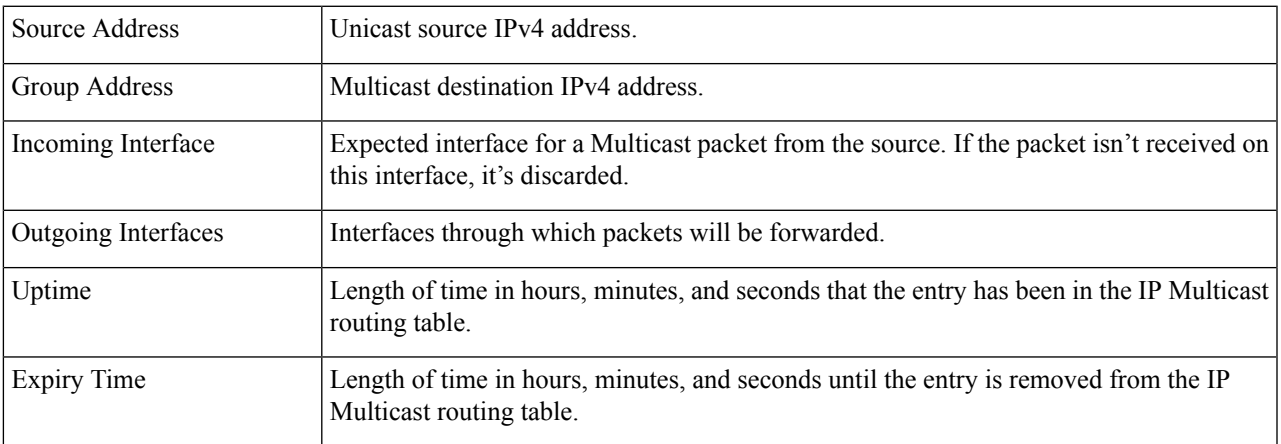

# <span id="page-8-0"></span>**IPv6 Multicast Configuration**

IP multicast is a method of sending Internet Protocol (IP) datagrams to a group of interested receivers in a single transmission. It is the IP-specific form of multicast and is used for streaming media and other network applications. It uses specially reserved multicast address blocks in IPv4 and IPv6.

Unicast packets are delivered to a specific recipient on an Ethernet or IEEE 802.3 subnet by setting a specific layer 2 MAC address on the Ethernet packet address. Broadcast packets make use of a broadcast MAC address (FF:FF:FF:FF:FF:FF).For IPv6 multicast addresses, the Ethernet MAC is derived by the four low-order octets OR'ed with the MAC 33:33:00:00:00:00, so for example the IPv6 address FF02:DEAD:BEEF::1:3 would map to the Ethernet MAC address 33:33:00:01:00:03.

This section covers how to configure the IPv6 multicast.

### **MLD Snooping**

To support selective IPv6 Multicast forwarding, bridge Multicast filtering must be enabled (in the [Multicast](#page-0-0) [Properties,](#page-0-0) on page 1), and MLD Snooping must be enabled globally and for each relevant VLAN in the MLD Snooping pages.

To enable MLD Snooping and configure it on a VLAN, complete the following:

#### **Step 1** Click **Multicast** > **IPv6 Multicast Configuration** > **MLD Snooping**.

- MLD Snooping is only operational when Bridge [Multicast](#page-0-0) Filtering is enabled and can be enabled here Multicast [Properties,](#page-0-0) on page 1. **Note**
- **Step 2** Enable or disable the following features:
	- MLD Snooping Status—Select to enable MLD snooping globally on all interfaces.
	- MLD Querier Status—Select to enable MLD querier globally on all interfaces.
- **Step 3** To configure MLD proxy on an interface, select a static VLAN and click **Edit**. Enter the following fields:

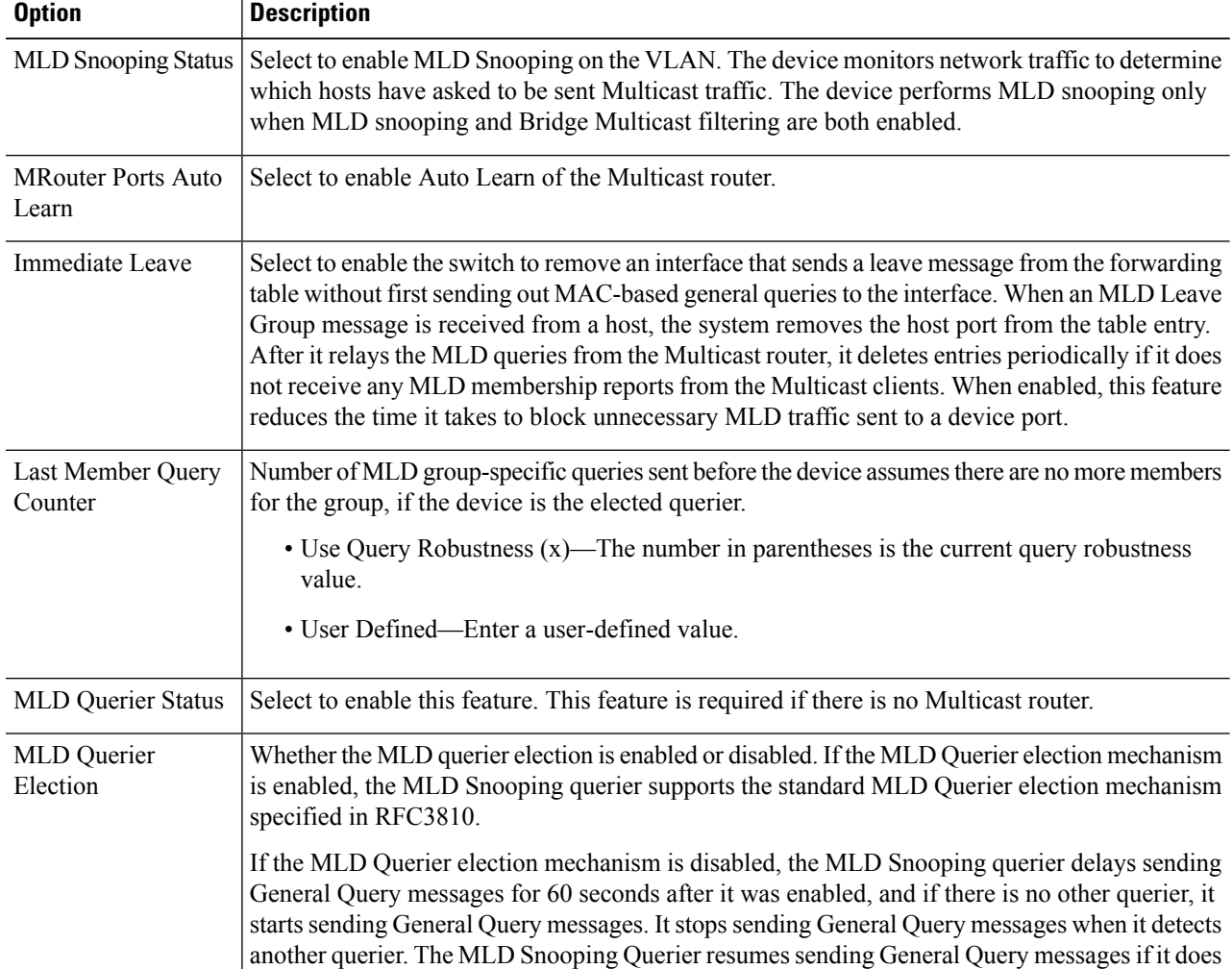

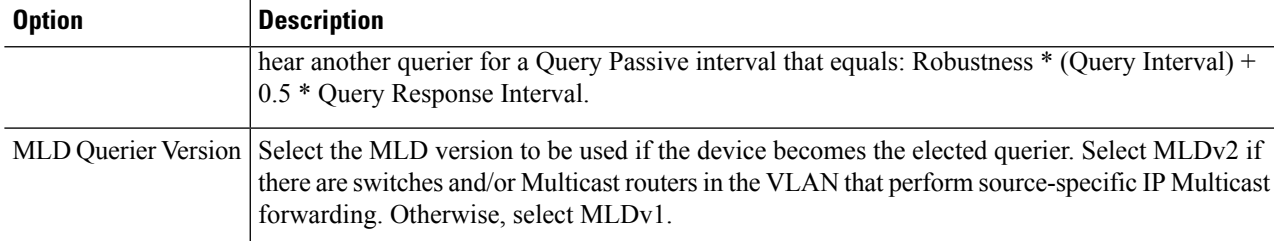

**Step 4** Click **Apply**. The Running Configuration file is updated.

Changes in MLD Snooping timers configuration, such as: Query Robustness, Query Interval etc. do not take effect on timers which already created. **Note**

### **MLD Interface Settings**

An interface that is defined as a Multicast router port receives all MLD packets (reports and queries) and all Multicast data.

To configure an interface as a Multicast router interface, complete the following::

### **Step 1** Click **Multicast** > **IPv6 Multicast Configuration** > **MLD Interface Settings**.

The following fields are displayed for each interface on which MLD is enabled:

- Router MLD Version—MLD version of the Multicast router.
- Query Robustness—Enter the number of expected packet losses on a link.
- Query Interval (sec)—Interval between the general queries to be used if this device is the elected querier.
- Query Max Response Interval (sec)—Delay used to calculate the Maximum Response Code inserted into the periodic general queries.
- Last Member Query Interval (msec)—Maximum Response Delay to be used if the device can't read Max Response Time value from group-specific queries sent by the elected querier.
- Multicast TTL Threshold—Enter the Time-to-Live (TTL) threshold of packets being forwarded on an interface.

Multicast packets with a TTL value less than the threshold aren't forwarded on the interface.

The default value of 0 means that all Multicast packets are forwarded on the interface.

A value of 256 means that no Multicast packets are forwarded on the interface.

Configure the TTL threshold only on border routers. Conversely, routers on which you configure a TTL threshold value automatically become border routers.

**Step 2** To configure an interface, select it and click **Edit**. Enter the fields that are described above.

**Step 3** Click **Apply**. The Running Configuration file is updated.

### **MLD VLAN Settings**

To configure MLD on a specific VLAN, follow these steps:

#### **Step 1** Click **Multicast** > **IPv6 Multicast Configuration** > **MLD VLAN Settings**.

The following fields are displayed for each VLAN on which MLD is enabled:

- Interface Name—VLAN for which MLD information is being displayed.
- Router MLD Version—Version of MLD router.
- Query Robustness—Enter the number of expected packet losses on a link
- Query Interval (sec)—Interval between the General Queries to be used if this device is the elected querier.
- Query Max Response Interval (sec)—Delay used to calculate the Maximum Response Code inserted into the periodic General Queries.
- Last Member Query Interval (msec)—Enter the Maximum Response Delay to be used if the device can't read Max Response Time value from group-specific queries sent by the elected querier.
- Multicast TTL Threshold—Enter the Time-to-Live (TTL) threshold of packets being forwarded on an interface.

Multicast packets with a TTL value less than the threshold aren't forwarded on the interface.

The default value of 0 means that all Multicast packets are forwarded on the interface.

A value of 256 means that no Multicast packets are forwarded on the interface.

Configure the TTL threshold only on border routers. Conversely, routers on which you configure a TTL threshold value automatically become border routers.

- **Step 2** To configure a VLAN, select it and click **Edit**. Enter the fields described above.
- **Step 3** Click **Apply**. The Running Configuration file is updated.

### **MLD Proxy**

**Note** MLD Proxy is only operational if IPv6 routing is enabled in IPv6 Global [Configuration](tesla-350-550_chapter14.pdf#nameddest=unique_198).

To configure MLD Proxy, follow these steps:

#### **Step 1** Click **Multicast > IPv6 Multicast Configuration > MLD Proxy**.

- **Step 2** Configure the following settings in the Global MLD Proxy Settings section::
	- MLD Multicast Routing—Select to enable IPv6 Multicast routing.
- Downstream Protection—Select to discard downstream packets not required for the device.
- Source Specific Multicast—Select to enable delivering Multicast packets originating from a specific source address defined in the next field.
- SSM IPv6 Access List—Define the list containing source addresses from which to deliver Multicast packets:
	- Default list—Defines the SSM range access list to FF3E::/32.
	- User-defined access list—Select the standard IPv6 access list name defining the SSM range. These access lists are defined in IPv6 [Access](tesla-350-550_chapter14.pdf#nameddest=unique_199) Lists.
- **Step 3** Click **Apply**. The Running Configuration file is updated.
- **Step 4** To add protection to a VLAN, click **Add** and enter the following fields:
	- Upstream Interface—Select the outgoing interface.
	- Downstream Interface—Select the incoming interface.
	- Downstream Protection—Select one of the following options:
		- Use global—Use the status set in the global block.
		- Disable—This enables forwarding of IPv6 Multicast traffic from downstream interfaces.
		- Enable—This disables forwarding from downstream interfaces.

**Step 5** Click **Apply**. The Running Configuration file is updated.

The following fields are displayed for each IPv6 Multicast route:

- Source Address—Unicast source IPv4 address.
- Group Address—Multicast destination IPv4 address.
- Incoming Interface—Expected interface for a Multicast packet from the source. If the packet isn't received on this interface, it's discarded.
- Outgoing Interfaces—Interfaces through which packets will be forwarded.
- Uptime—Length of time in hours, minutes, and seconds that the entry has been in the IP Multicast routing table.
- Expiry Time—Length of time in hours, minutes, and seconds until the entry is removed from the IP Multicast routing table.

# <span id="page-12-0"></span>**IGMP/MLD Snooping IP Multicast Group**

The IGMP/MLD Snooping IP Multicast Group page displays the IPv4 and IPv6 group addresses learned from IGMP/MLD messages.

There might be a difference between information on this page and information on the MAC Group Address page. For example, assume that the system filters according to MAC-based groups and a port requested to join the following Multicast groups 224.1.1.1 and 225.1.1.1. Both are mapped to the same MAC Multicast

address 01:00:5e:01:01:01. In this case, there's a single entry in the MAC Multicast page, but two entries on this page.

To query for an IP Multicast group, complete the following steps:

#### **Step 1** Click **Multicast** > **IGMP/MLD Snooping IP Multicast Group**.

- **Step 2** Set the type of snooping group for which to search: IGMP or MLD.
- **Step 3** Enter some or all of following query filter criteria:
	- Group Address equals to—Defines the Multicast group MAC address or IP address to query.
	- Source Address equals to—Defines the sender address to query.
	- VLAN ID equals to—Defines the VLAN ID to query.
- **Step 4** Click **Go**. The following fields are displayed for each Multicast group:
	- VLAN—The VLAN ID.
	- Group Address—The Multicast group MAC address or IP address.
	- Source Address—The sender address for all of the specified group ports.
	- Included Ports—The list of destination ports for the Multicast stream.
	- Excluded Ports—The list of ports not included in the group.
	- Compatibility Mode—The oldest IGMP/MLD version of registration from the hosts the device receives on the IP group address.

# <span id="page-13-0"></span>**Multicast Router Port**

A Multicast router (Mrouter) port is a port that connects to a Multicast router. The device includes one or more Multicast router ports numbers when it forwards the Multicast streams and IGMP/MLD registration messages. This is required so that the Multicast routers can, forward the Multicast streams and propagate the registration messages to other subnets.

To statically configure or to view the dynamically detected ports connected to the Multicast router, follow these steps:

#### **Step 1** Click **Multicast** > **Multicast Router Port**.

- **Step 2** Enter some or all of following query filter criteria:
	- VLAN ID equals to—Select the VLAN ID for the router ports that are described.
	- IP Version equals to—Select the IP version that the Multicast router supports.
	- Interface Type equals to—Select whether to display ports or LAGs.
- **Step 3** Click **Go**. The interfaces matching the query criteria are displayed.

**Step 4** For each port or LAG, select its association type. The options are as follows:

- Static—The port is statically configured as a Multicast router port.
- Dynamic—(Display only) The port is dynamically configured as a Multicast router port by a MLD/IGMP query. To enable the dynamic learning of Multicast router ports, go to [IGMP/MLD](#page-12-0) Snooping IP Multicast Group, on page [13](#page-12-0).
- Forbidden—This port isn't to be configured as a Multicast router port, even if IGMP or MLD queries are received on this port. If Forbidden is enabled on a port, the MRouter isn't learned on this port (i.e. MRouter Ports Auto-Learn isn't enabled on this port).
- None—The port isn't currently a Multicast router port.
- <span id="page-14-0"></span>**Step 5** Click **Apply** to update the device.

# **Forward All**

When Bridge Multicast Filtering is enabled, registered Multicast packets are forwarded to ports based on IGMP and MLD snooping. If Bridge Multicast Filtering is disabled, all Multicast packets are flooded to the corresponding VLAN.

The Forward All page configures the ports and/or LAGs that receive Multicast streams from a specific VLAN. This feature requires that the Bridge Multicast filtering is enabled in Multicast [Properties,](#page-0-0) on page 1. If it is disabled, then all Multicast traffic is flooded to the ports on the device. You can statically (manually) configure a port to Forward All, if the devices connecting to the port don't support IGMP and/or MLD. Multicast packets, excluding IGMP and MLD messages, are always forwarded to ports that are defined as Forward All. The configuration affects only the ports that are members of the selected VLAN.

To define Forward All Multicast, complete the following steps:

- **Step 1** Click **Multicast** > **Forward All**.
- **Step 2** Define the following:
	- VLAN ID equals to—The VLAN ID the ports/LAGs are to be displayed.
	- Interface Type equals to—Define whether to display ports or LAGs.
- **Step 3** Click **Go**. The status of all ports/LAGs are displayed.
- **Step 4** Select the port/LAG that is to be defined as Forward All by using the following methods:
	- Static—The port receives all Multicast streams.
	- Forbidden—Ports can't receive any Multicast streams, even if IGMP/MLD snooping designated the port to join a Multicast group.
	- None—The port isn't currently a Forward All port.
- **Step 5** Click **Apply**. The Running Configuration file is updated.

# <span id="page-15-0"></span>**Unregistered Multicast**

This feature is used to ensure that the customer receives only the Multicast groups requested (registered).

Unregistered Multicast frames are forwarded to all ports on the VLAN. You can select a port to filter unregistered Multicast streams. The configuration is valid for any VLAN of which the port is a member.

To define unregistered Multicast settings, follow these steps:

- **Step 1** Click **Multicast** > **Unregistered Multicast**.
- **Step 2** Select the Interface Type equals to— To view either ports or LAGs.
- **Step 3** Click **Go**.
- **Step 4** Define the following:
	- Port/LAG—Displays the port or LAG ID.
	- Displays the forwarding status of the selected interface. The possible values are:
		- Forwarding—Enables forwarding of unregistered Multicast frames to the selected interface.
		- Filtering—Enables filtering (rejecting) of unregistered Multicast frames to the selected interface.
- **Step 5** Click **Apply**. The settings are saved, and the Running Configuration file is updated.